# **OMNIBUS – SECOND CYCLE**

**IMPORTANT: OMNIBUS software only works on Windows machines. Minimum requirement is Windows 7 service pack 1. You need administrator rights on the computer for installing the software. In case of any technical issues/questions please send an email t[o uncac@un.org](mailto:uncac@un.org) .** 

# **1. DOWNLOAD**

1.1. Please visit our website:

https://www.unodc.org/unodc/en/treaties/CAC/self-assessment.html and click on the link below the Omnibus image:

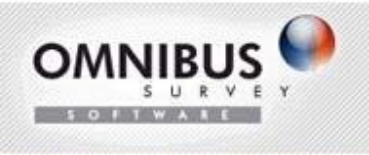

Download the application for the second cycle

### 1.2. Download/save the zip archive

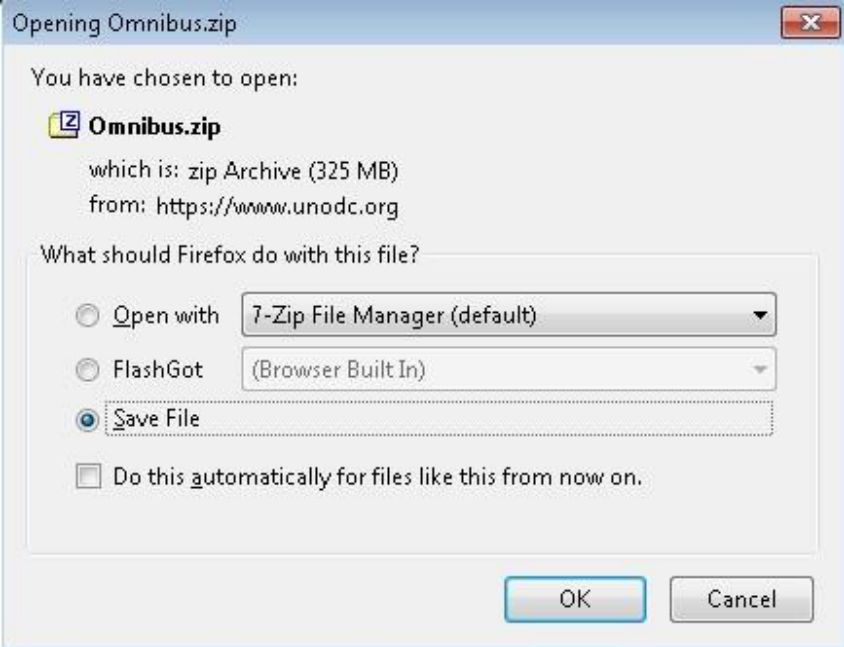

Please note that on computers with a slow internet connection you may need some time to download the package.

1.3. Extract the files on the local disk (you will need a program 7-zip or similar for opening the Zip archive)

#### **2. UNINSTALL OLD VERSION OF OMNIBUS**

(skip this step if this is the first time that you install Omnibus - go directly to step **3. Installation)** 

If you already have an old version of Omnibus, please follow the steps below:

2.1. Make a backup of your checklists - Open each of the checklists in Omnibus and click on the option "Save as XML/DAT" from the top menu "Self-assessment"

2.2 Uninstall Omnibus before proceeding with the installation (see below point 3. UNISTALL) – Open "Uninstall a program" from the control panel. Select Omnibus and click "uninstall"

2.3 Uninstall SQL Server 2005

**Important**: In order to install/uninstall SQL Server you need administrator rights on the computer. Before uninstalling the product please make sure that no other applications are using this database and make a backup of your data.

Follow the steps below:

2.3.1. Click **Start**, and then click **Control Panel**.

2.3.2. Open **Add or Remove Programs (Uninstall a program)**.

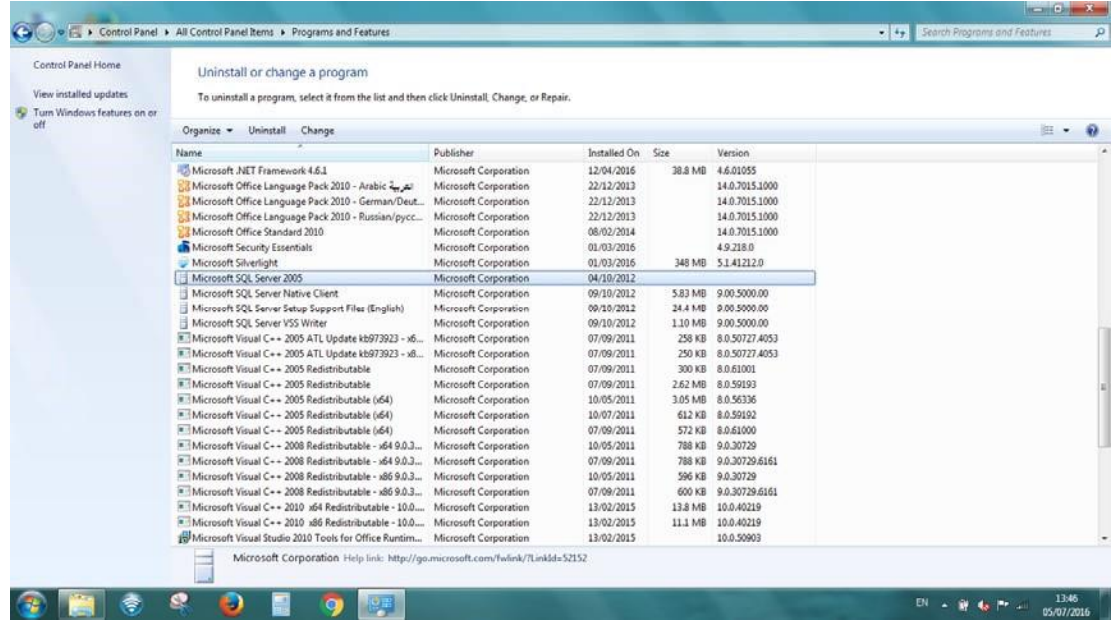

2.3.3. Select **Microsoft SQL Server 2005,** and then click **Uninstall**. This will start the SQL Server 2005 Installation Wizard.

2.3.4. The Component Selection page appears. By default, the **Remove SQL Server 2005 instance components** check box is selected. In the **Select an instance** box, select the "SQLEXPRESS: Database Engine" option:

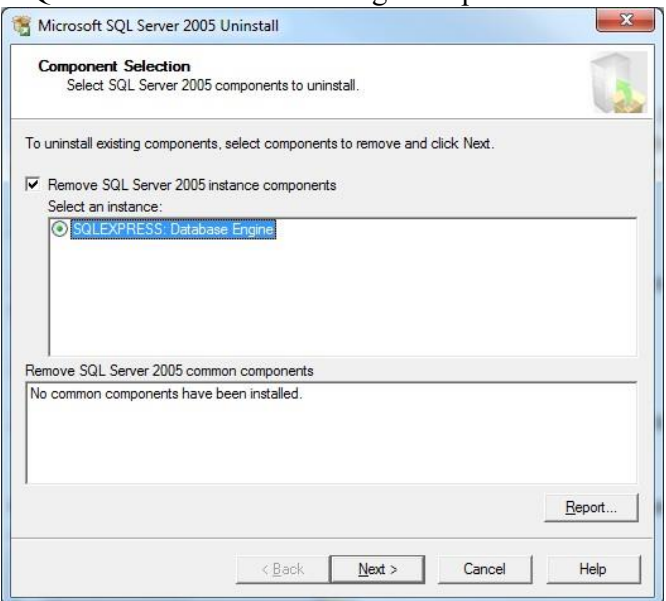

2.3.5. To continue click Next.

2.3.6. On the **Confirmation - Uninstall** page, review the list of components and features that will be removed. To continue, click **Next**.

2.3.7. The **Setup Progress** page will display Setup status.

2.3.8. On the **Completing Setup** page, click **Finish** to exit the Installation Wizard.

**COMMENT**: If the following screen appears please click **Cancel** and the wizard will continue.

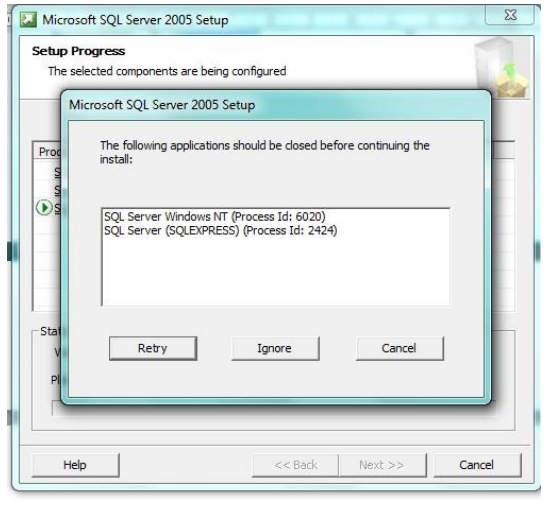

### **3. INSTALLATION**

3.1. In the folder with the Omnibus installation (the one that you have downloaded from our website) you will find a file with a name "setup". Please click on the file to start the installation.

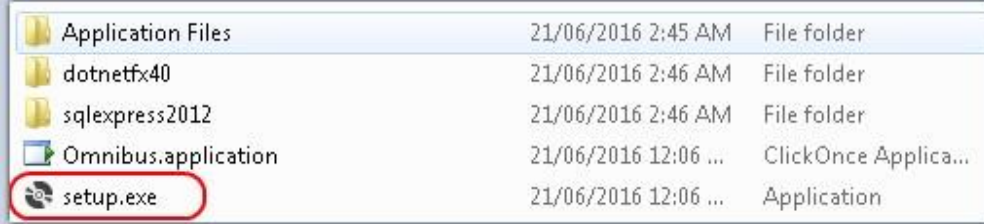

3.2. If you are not administrator on the computer where you are installing Omnibus you will get a window where you will need to provide administrator user name and password. Please note that without administrator rights you cannot install the SQL Express. In this case contact your IT department.

3.3. A window with the Licence Agreement terms will open. Please click on the Button "Accept":

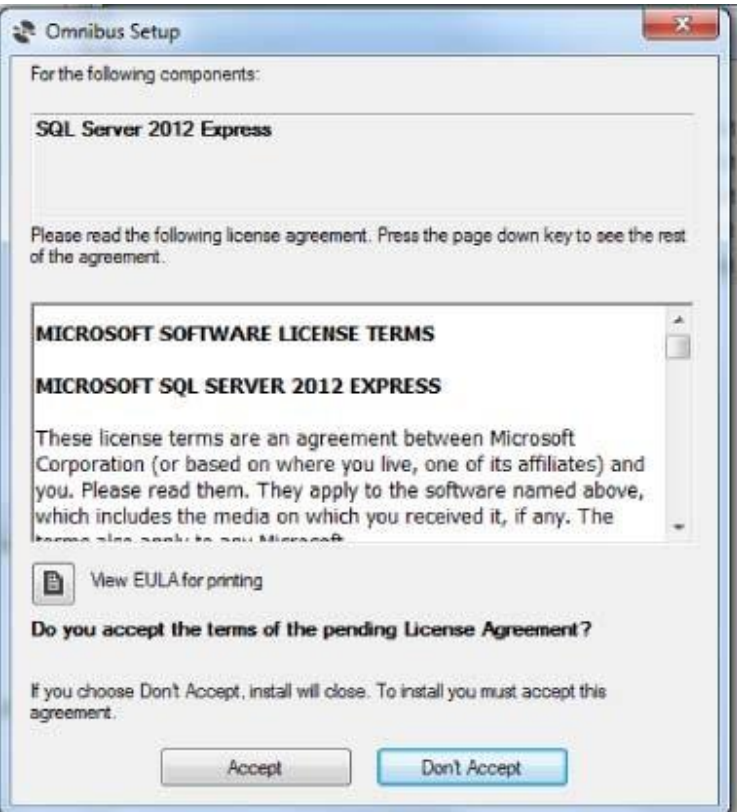

3.4. Installation of SQL Express may take some time. Please be patient.

3.5. After the SQL Express installation finishes, a window asking for confirmation will appear. Please click on the button "Install"

3.6. When the installation finishes, the Omnibus icon will appear on the desktop.

**COMMENT:** Several assessors using the same machine can have their own "Omnibus" without affecting each other. To install Omnibus on another user on the same computer please run the setup.exe (step 3.1). Installation wizard will automatically skip the steps 3.2- 3.4. Please click "Install" (step 3.5).

**IN CASE OF ERRORS**: Please remove all components (see point 2) and follow the steps below:

- login as administrator and install the relevant SQL Express version (32 or 64 bit) from the SQLExpress2012 folder using the relevant .bat file (setup32.bat or setup64.bat), keep all default settings by just clicking Next on all stages.
- log in with your own profile and run setup.exe from root installation folder.